#### LanTopoLog 2 License Agreement

The copyright for LanTopoLog 2 belongs to Yuriy Volokitin. This Software is shareware. Use and/or distribute it under the terms of the LanTopoLog 2 license. Your use of this Software indicates your acceptance of this license agreement and warranty.

#### LICENSE

You are hereby licensed to use the Demo version of the Software for an unlimited period. When you purchase LanTopoLog, you will receive <sup>a</sup> license key file that will convert the demo into the full version. The license key is bound to the switches that you select during the registration process. You can select up to three switches for licensing. At least one of them must always be present on the LanTopoLog map, otherwise, your copy of LanTopoLog is not considered registered. License key is not renewable, that is, if all 3 of these switches are replaced, then you will need to purchase a new license. You need only one license for local network with up to 10000 managed switches. One license allows you to run LanTopoLog on multiple computers simultaneously.

All rights not expressly granted here are reserved by Yuriy Volokitin.

#### **Restrictions**

You may not emulate, rent, lease, sell, modify, decompile, disassemble, reverse engineer, create derivative works based on the Software, or transfer the licensed program, or any subset of the licensed program. Any such unauthorized use shall result in immediate and automatic termination of this license.

#### Disclaimer of Warranty

This Software is provided "AS IS" and without warranty of any kind, express, implied or otherwise, including without limitation, any warranty of merchantability or fitness for a particular purpose. The entire risk arising out of use or performance of the Software remains with you.

#### **Distribution**

The LanTopoLog 2 Demo version may be freely distributed, provided distribution package is not modified and form a complete package when distributed. This license must be included with all copies of the Software, and may not be modified from its original format as created by the Licensor.

All updates to the LanTopoLog 2 are free.

If you do not agree with the terms of this license you must cease to use the product.

Note: There is no a special Technician License of LanTopoLog that would be valid in different networks.

# <span id="page-0-0"></span>User Manual

#### [License](#page-0-0)

[Discovery](#page-1-0) steps

**[Notices](#page-3-0)** 

[Options](#page-4-0) - General

Options - [Discovery](#page-5-0)

[Options](#page-6-0) - Web

[Options](#page-7-0) - Traffic

Options - [Notification](#page-8-0)

[Options](#page-9-0) - Ping monitor

[Import](#page-10-0) Export

Demo [limitations](#page-12-0)

How to Get a [License](#page-13-0) Key

Updating the [program.](#page-14-0) Moving the data.

[LanTopoLog](#page-15-0) as service

To perform the network topology discovery follow the instructions in the tabs "Step 1", "Step 2", "Step 3".

# Step 1

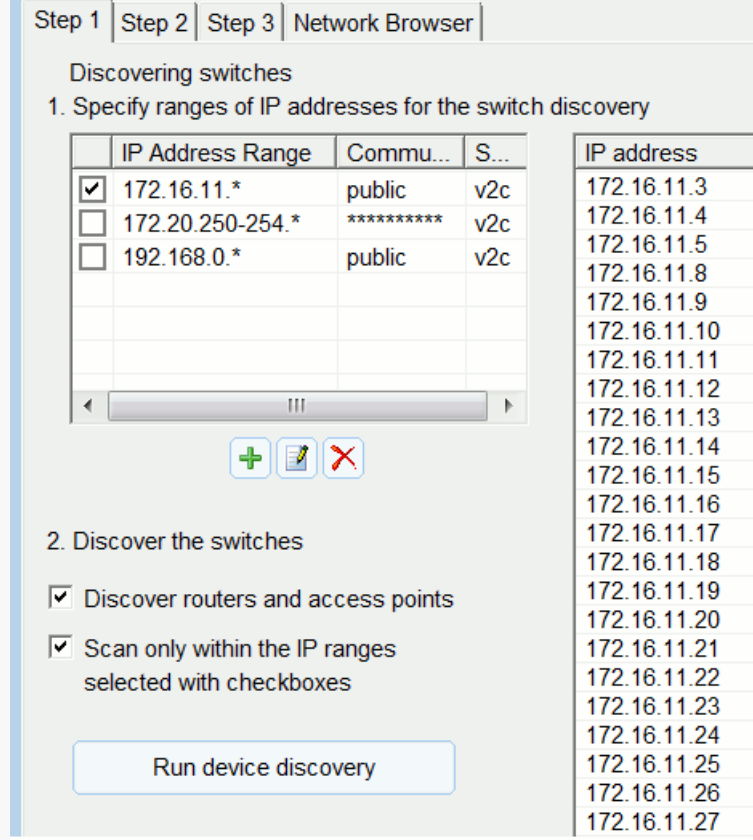

1. Specify the ranges of the IP addresses for switch discovery. For example: 192.168.0.\* 192.168.0.100-200 172.16.200-255.\* Set SNMP access parameters for each range ("read community string" or user/password in case of SNMPv3)

2. Discover the switches

Discovered switches will be added to the list of SNMP devices (see table right). Turn on the option "Discover routers and access points" to discover any device that support SNMP. If some of your switches are not discovered then test SNMP access to these switches with any other SNMP utility. For example <https://www.paessler.com/tools/snmptester> (see screenshot)

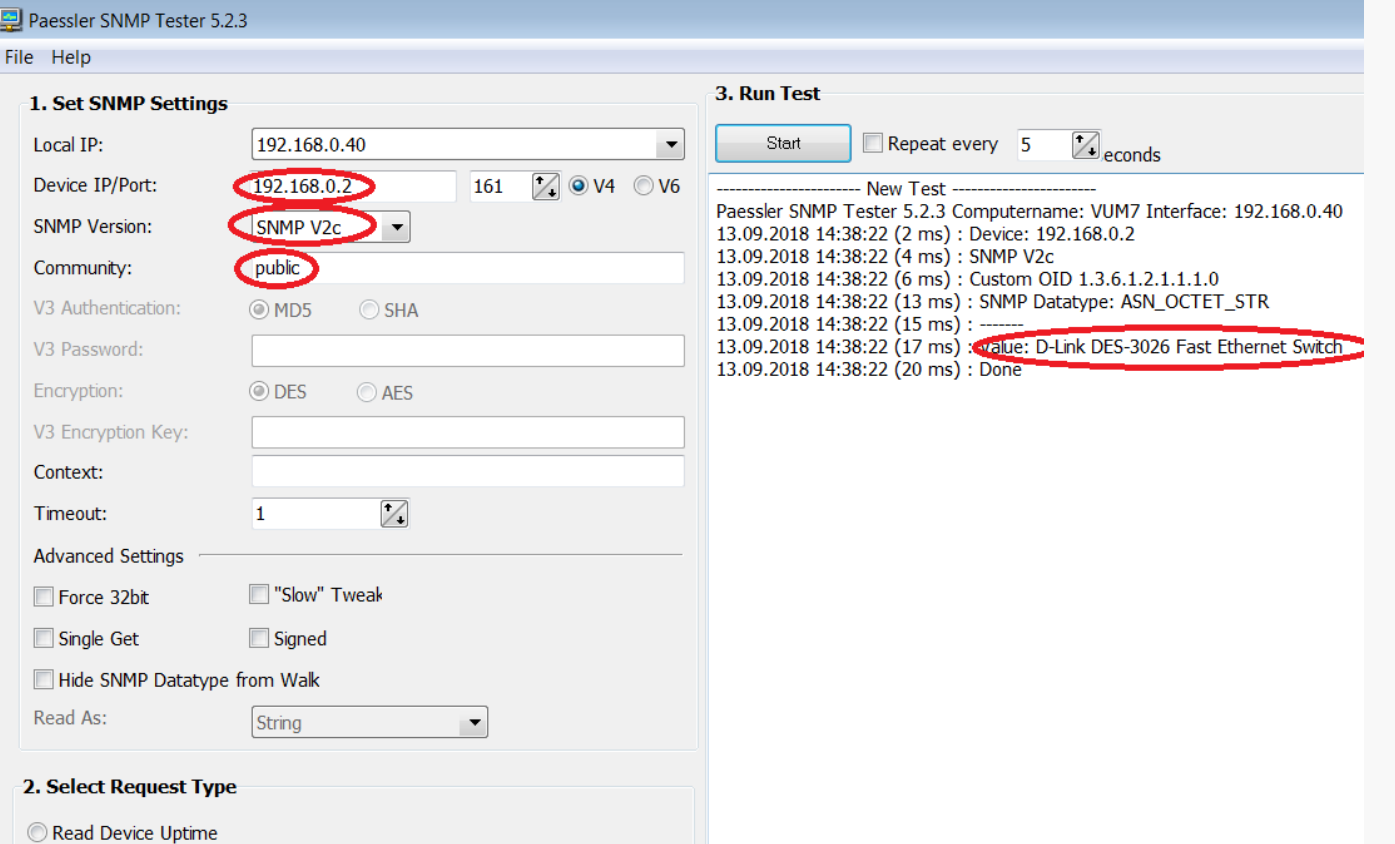

Click "Run device discovery"

3. Check that all switches are present within the list of discovered devices.

Step 2

1. Click "Collect SNMP data" Wait until the process is finished. In case of SNMPv3: Cisco switches are not typically configured for reading of all the Bridge-MIB information on a per-VLAN basis when using SNMPv3. In this case you need to configure an SNMPv3 context as described here: <http://www.switchportmapper.com/support-mapping-a-cisco-switch-using-snmpv3.htm>

# Step 3

1. Click "Discover the Topology" Compare the discovered topology with the actual topology. If necessary use your own connection list to correct the discovered topology.

# <span id="page-1-0"></span>User Manual

## Discovery steps

#### [License](#page-0-0)

[Discoverysteps](#page-1-0)

**[Notices](#page-3-0)** 

[Options](#page-4-0) - General

Options - [Discovery](#page-5-0)

[Options](#page-6-0) - Web

[Options](#page-7-0) - Traffic

Options - [Notification](#page-8-0)

[Options](#page-9-0) - Ping monitor

[Import](#page-10-0) Export

Demo [limitations](#page-12-0)

How to Get a [License](#page-13-0) Key

Updating the [program.](#page-14-0) Moving the data.

[LanTopoLog](#page-15-0) as service

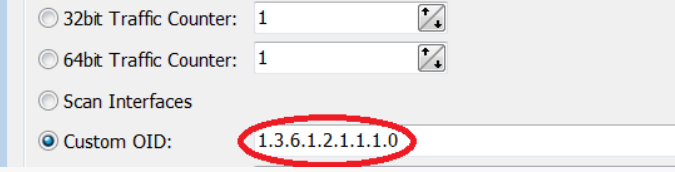

(Options - Discovery - Edit connection table) Edit connection table and click "Discover the Topology" again.

2. Click "Apply the New Topology" to save the new topology map.

The discovered topology is shown in the tab "Network Browser".

Subsequently, sometimes it becomes necessary to make changes to the network diagram. With <sup>a</sup> small change in topology, it is not necessary to repeat the polling cycle of all switches, which can take a long time in a large network. For example, you can quickly add a new switch to the map. To do this add a new switch to the table at the step 1 Then find on the map the switch to which this new switch is connected, and in its tools menu select the item "Discover only the part of the map under this switch" If you do not know where the new switch is connected, then select any switch on the map, preferably the last one in the branch and select this menu item. In this case, you can move the new switch to the desired location using the topology editor, or it will happen automatically at the next complete rebuilding of the map (steps 2,3).

# Notices

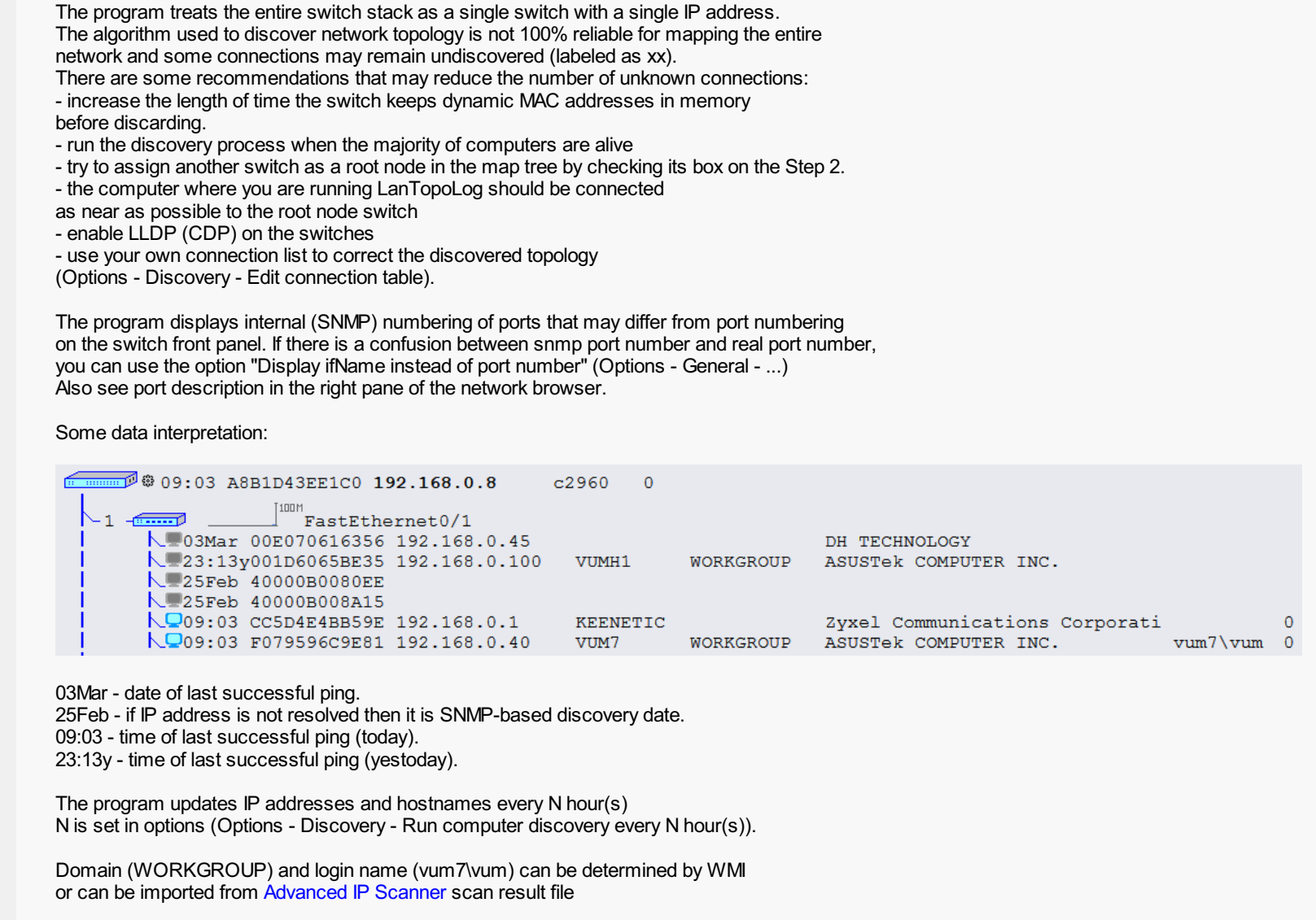

The manufacturer (ASUSTek..., Zyxel...) is determined by MAC address.

The rightmost digit (0) is ping response time in millisecond.

# <span id="page-3-0"></span>User Manual

## [License](#page-0-0)

[Discovery](#page-1-0) steps

# **[Notices](#page-3-0)**

[Options](#page-4-0) - General

Options - [Discovery](#page-5-0)

[Options](#page-6-0) - Web

[Options](#page-7-0) - Traffic

Options - [Notification](#page-8-0)

[Options](#page-9-0) - Ping monitor

[Import](#page-10-0) Export

Demo [limitations](#page-12-0)

How to Get a [License](#page-13-0) Key

Updating the [program.](#page-14-0) Moving the data.

[LanTopoLog](#page-15-0) as service

# Options - General

# **Map Display Options**

You can turn on the following options:

- Display switch sysLocation
- Display port ifDescription
- Show device manufacturer
- Display switch sysDescription - Display VLAN
- Display port ifName
- Display port ifAlias
- Font size
- Display ifName instead of port number

# Map colors:

- Background color
- Graph color

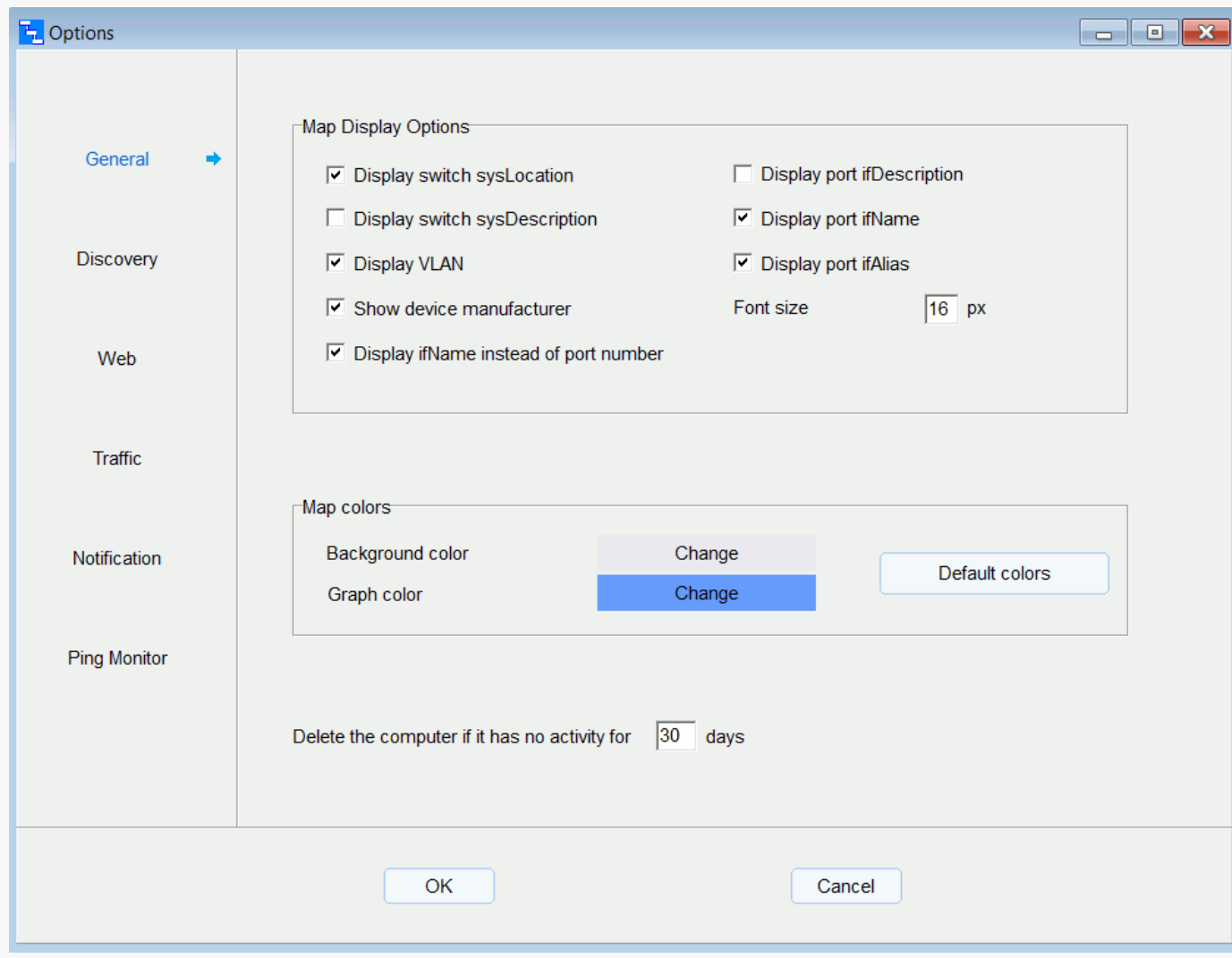

# <span id="page-4-0"></span>User Manual

#### [License](#page-0-0)

[Discovery](#page-1-0) steps

**[Notices](#page-3-0)** 

[Options](#page-4-0) - General

Options - [Discovery](#page-5-0)

[Options](#page-6-0) - Web

[Options](#page-7-0) - Traffic

Options - [Notification](#page-8-0)

[Options](#page-9-0) - Ping monitor

[Import](#page-10-0) Export

Demo [limitations](#page-12-0)

How to Get a [License](#page-13-0) Key

Updating the [program.](#page-14-0) Moving the data.

[LanTopoLog](#page-15-0) as service

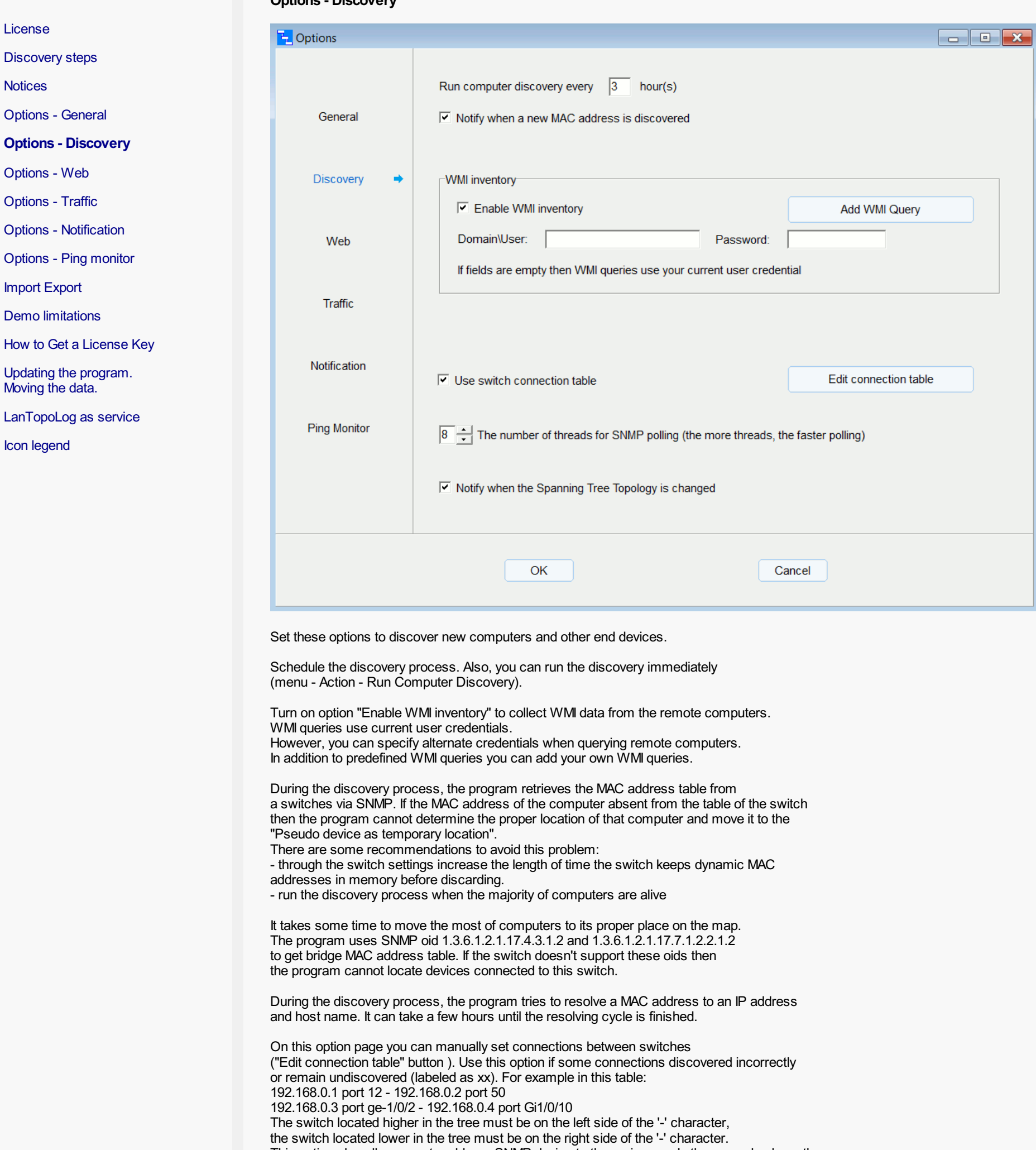

This option also allows you to add non-SNMP device to the main map. In the example above the device 192.168.0.2 may not support SNMP.

When you edit the topology diagram (Menu - Service - Edit the Topology) then new connections are automatically added to this table.

If you turn on the option "Notify when the Spanning Tree Topology is changed" then administrator will be notified when STP topology changed.

# <span id="page-5-0"></span>User Manual

# .<br>Dis

#### Options - Web

LanTopoLog cannot act as a Web server. To publish the map LanTopoLog uses any external Web server.

![](_page_6_Picture_718.jpeg)

Turn on option "Save map files to the web folder" for continuously updating LanTopoLog web pages and select file extension (htm or php).

In the field 1 enter the path where LanTopoLog htm/php files are to be saved. May be network path (e.g., \\server\sharename)

In the field 2 enter the local path corresponding to LanTopoLog folder web address on the Web server machine. If LanTopoLog and Web server reside on the same machine then enter the same path as in the field 1.

In the field 4 enter HTTP address for the Itsearch.cgi In order to enable search function, you need to configure CGI support on your Web server. For more info see your Web server documentation. Copy the file ltsearch.cgi into the directory designated for CGI-scripts on your Web server. For Linux Web Server the ltsearch.cgi file is located here: ...\Script\Linux\ltsearch.cgi

In the field 3 enter LanTopoLog folder web address. For example http://<web\_server\_name>/ltl

#### The following are typical values for Apache Web Server:

- 1. C:\Apache24\htdocs\ltl
- 2. C:\Apache24\htdocs\ltl
- 3. http://<web\_server\_name>/ltl
- 4. http://<web\_server\_name>/cgi-bin/ltsearch.cgi

# The following are typical values for Microsoft IIS Web Server:

- 1. c:\inetpub\wwwroot\ltl
- 2. c:\inetpub\wwwroot\ltl
- 3. http://<web\_server\_name>/ltl
- 4. http://<web\_server\_name>/scripts/ltsearch.cgi

#### The following are typical values for Linux Web Server:

- 1. \\linux\_machine\share\_name\_for\_ltl
- 2. /var/www/html/ltl
- 3. http://<web\_server\_name>/ltl
- 4. http://<web\_server\_name>/cgi-bin/ltsearch.cgi

### The HTTP address for the LanTopoLog map: http://<web\_server\_name>/ltl/nettop.htm(php)

You can restrict access to LanTopoLog webpages using PHP. For this you need to add custom php code to LanTopoLog php files. See the file ..\LanTopoLog2\Import\rename\_add\_php.txt for further instructions.

# <span id="page-6-0"></span>User Manual

#### [License](#page-0-0)

[Discovery](#page-1-0) steps

**[Notices](#page-3-0)** 

[Options](#page-4-0) - General

Options - [Discovery](#page-5-0)

[Options](#page-6-0) - Web

[Options](#page-7-0) - Traffic

Options - [Notification](#page-8-0)

[Options](#page-9-0) - Ping monitor

[Import](#page-10-0) Export

Demo [limitations](#page-12-0)

How to Get a [License](#page-13-0) Key

Updating the [program.](#page-14-0) Moving the data.

[LanTopoLog](#page-15-0) as service

# Options - Traffic

# Traffic (Bandwidth) Monitor

Traffic diagrams show the bandwidth usage of each port in the last hour. Y-axis scale value is port speed: 100Mmatch 100Mbps 1G match 1Gbps and so on If the total incoming and outgoing traffic on the port exceeds this value, then the scale may be changed to 200M, 2G, and so on. Set the threshold for the bandwidth usage value and the time interval during which this value is averaged. If the average value exceeds the specified threshold, then it will be recorded in the LanTopoLog event log, and if "Notify when the threshold is exceeded" option is enabled, this will notify the Administrators.

![](_page_7_Picture_404.jpeg)

# Packet error monitoring

Monitoring ifInErrors, ifInDiscards, ifOutErrors, ifOutDiscards counters. The alerts are sent when the percentage of invalid or dropped packets exceeds the specified thresholds.

# <span id="page-7-0"></span>User Manual

![](_page_8_Picture_540.jpeg)

### AlarmNotification

Choose the method of alarm notification (Play sound, Execute program/script, Send email).

Option "Execute program/script" allows to send snmp trap with external utility. For example you can use snmpTrapGen utility from https://ezfive.com/snmpsoft-tools/ Enable "Execute program/script" and enter the string: c:\tools\snmpTrapGen.exe -r:192.168.0.35 -to:.1.3.6.1.2.1.1.4.0 -vid:1 -vtp:str -val:<text> where 192.168.0.35 - trap receiver The program will replace <text> with notification text.

Also you can send notification via Telegram with powershell script. For this enter the command powershell.exe -file notify.ps1 <text> The program will replace <text> with notification text Create a Telegram bot in order to get an Access Token notify.ps1 file must contain the 3 lines:

![](_page_8_Picture_541.jpeg)

\$tokenID = "Your\_Telegram\_Token" \$chatID = "Your\_Telegram\_Chat\_ID" curl "https://api.telegram.org/bot\$tokenID/sendMessage?chat\_id=\$chatID&parse\_mode=Markdown&text=\$args[0]"

#### Email Options

You can specify more than one email address. Define the settings of your SMTP server for the alarm notification via email. This feature requires .NET Framework Version 4.6.2 or later.

## Sound notification in web page

If you monitor your network via Web browser you can also receive alarm sound notification from LanTopoLog. For this in the LanTopoLog Web Options window select option "Save as php". Also cookies and autoplay audio must be enabled in your Web browser.

# <span id="page-8-0"></span>User Manual

# Options - Ping monitor

![](_page_9_Picture_387.jpeg)

Ping Monitor checks if hosts are up and notify when the ping fails.

In some cases it is desirable to stop notification for certain switches. Add IP addresses for those switches into the list of monitored hosts and put a '-' character before the address (example: -192.168.0.1).

# <span id="page-9-0"></span>User Manual

[License](#page-0-0)

#### Import Export

![](_page_10_Picture_552.jpeg)

If not all IPs and Hostnames get resolved automatically then use the import from MAC-IP-Hostname file. To add computer IP addresses and Hostnames to the network topology map perform the import procedure (menu - File - Import - IP, Hostname Import). The data fields must be separated by the field delimiter (";" or "," ). The file should be ANSI. CSV file line example: F07BCB410B9F;192.168.0.39;hostname F0-7B-CB-41-0B-9F;192.168.0.39;hostname F0:7B:CB:41:0B:9F;192.168.0.39;hostname The import file can be created with [Nmap](https://nmap.org/) (use the -oN option to save the Nmap scan result) or with [Advanced](https://www.advanced-ip-scanner.com/) IP Scanner (save the scan result as a CSV tab delimited file). The domain (workgroup) and username also can be imported from Advanced IP Scanner scan result file.

![](_page_10_Picture_553.jpeg)

Updating the prog Moving the data.

# Customdata Import

![](_page_10_Picture_554.jpeg)

To add custom data to the network map perform the import procedure (menu - File - Import - Import CSV). CSV file must contain a column mapped to the MAC address. For each column you can set the width you want to see on the network map. To hide certain columns from displaying set the column width of 0.

# Export to CSV

# <span id="page-10-0"></span>User Manual

[License](#page-0-0)

[Discovery](#page-1-0) steps

**[Notices](#page-3-0)** 

**[Options](#page-4-0) - General** 

**Options - Discover** 

[Options](#page-6-0) - Web

[Options](#page-7-0) - Traffic

**Options - [Notification](#page-8-0)** 

[Options](#page-9-0) - Ping m

Import [Export](#page-10-0)

Demo [limitations](#page-12-0)

How to Get a Lic

[LanTopoLog](#page-15-0) as

![](_page_11_Picture_176.jpeg)

The program can export computer list, switch list, switch connection table, port list, VLAN list to CSV file (menu - File - Export - Export). Here you can set CSV delimiter (";" or "," ).

Install or unpack [wkhtmltopdf](https://wkhtmltopdf.org/downloads.html) utility and enter the path to the wkhtmltopdf.exe file. You can add options. For example, set page size: --page-size A2 Full option list is [here](https://wkhtmltopdf.org/usage/wkhtmltopdf.txt)

# Export to PDF

![](_page_11_Picture_177.jpeg)

The Import and Export procedures can be performed automatically according with the schedule.

# Demo limitations

The unregistered version has the following limitations: Some time after the program starts:

- the right pane of the network browser becomes non resizable

- web publishing is disabled

- VLAN IDs are no longer displayed

The unregistered version allows you to test all functionality of the program.<br>When you purchase LanTopoLog 2, you will receive a license key file that will convert the demo into the full version.

- search function stop working - display "demo" instead of real data

# <span id="page-12-0"></span>User Manual

#### [License](#page-0-0)

[Discovery](#page-1-0) steps

**[Notices](#page-3-0)** 

[Options](#page-4-0) - General

Options - [Discovery](#page-5-0)

[Options](#page-6-0) - Web

[Options](#page-7-0) - Traffic

Options - [Notification](#page-8-0)

[Options](#page-9-0) - Ping monitor

[Import](#page-10-0) Export

## Demo [limitations](#page-12-0)

How to Get a [License](#page-13-0) Key

Updating the [program.](#page-14-0) Moving the data.

[LanTopoLog](#page-15-0) as service

## Howto Get a License Key

When you purchase LanTopoLog 2, you will receive a license key file that will convert the demo into the full version. You need only one license for local network with up to 10000 managed switches. Follow the instructions below. 1. Discover your network with demo version of LanTopoLog 2 and save the discovered topology (click "Apply the New Topology"). Open the registration form (menu - Help - How to Get a License Key) . Select from the list up to 3 switches using checkboxes. Your license key file will be bound to these switches. At least one of them must always be present on the LanTopoLog map (although may be temporarily turned off), otherwise your copy of LanTopoLog 2

is not considered registered. If all 3 of these switches will be replaced then you will need to purchase a new license.

2. Switch ID string will appear in the field below. Send Switch ID string via email to the sales@lantopolog.com (copy the string and paste into the email)

3. Purchase LanTopoLog 2 through the program site www.lantopolog.com

4. After you have made payment, your license key file will be emailed to you. Copy the license key file to the folder that is shown on the registration form and restart the program. In case of installable version place the file here: C:\Users\(current username)\AppData\Local\LanTopoLog2\lantopolog.lic In case of portable version place the file here: ..\folder where you unzip the downloaded file\Lantopolog2xx\LanTopoLog2\lantopolog.lic Since version 2.46 you can place the license key file here: ...\LanTopoLog2\Lic\_key\lantopolog.lic

#### Notes:

The license key is bound to the MAC address of the switch, so you can change any switch settings (IP address, Name, etc) - the license key remains valid. Practically the license key is valid for 4-5 years (switch life cycle) and the license price takes this into account.

# <span id="page-13-0"></span>User Manual

#### [License](#page-0-0)

[Discovery](#page-1-0) steps

**[Notices](#page-3-0)** 

[Options](#page-4-0) - General

Options - [Discovery](#page-5-0)

[Options](#page-6-0) - Web

[Options](#page-7-0) - Traffic

Options - [Notification](#page-8-0)

[Options](#page-9-0) - Ping monitor

[Import](#page-10-0) Export

Demo [limitations](#page-12-0)

## Howto Get a [License](#page-13-0) Key

Updating the [program.](#page-14-0) Moving the data.

[LanTopoLog](#page-15-0) as service

## Updating the program

All updates are free.

Installable version: Stop the program (if it is running) and install the new version. The new version will keep the data and settings of the previous one.

Portable version: Unzip the new version zip file to any directory. If you'd like to keep the old data, move the old data files to the new location (see below).

## Moving the data

Installable version: LanTopoLog data files are located in C:\Users\(user)\AppData\Local\LanTopoLog2\

Portable version: LanTopoLog data files are located in ..\folder where you unzip the downloaded file\Lantopolog2xx\LanTopoLog2\

The folder ..\LanTopoLog2\ is created after the first run of the program. If you wish to keep the data and settings, replace the new folder ..\LanTopoLog2\ with the old one.

# <span id="page-14-0"></span>User Manual

[License](#page-0-0)

[Discovery](#page-1-0) steps

**[Notices](#page-3-0)** 

[Options](#page-4-0) - General

Options - [Discovery](#page-5-0)

[Options](#page-6-0) - Web

[Options](#page-7-0) - Traffic

Options - [Notification](#page-8-0)

[Options](#page-9-0) - Ping monitor

[Import](#page-10-0) Export

Demo [limitations](#page-12-0)

How to Get a [License](#page-13-0) Key

[Updating](#page-14-0) the program. Moving the data.

[LanTopoLog](#page-15-0) as service

## LanTopoLog as service

Download LanTopoLog service manager and unzip it to any folder. LanTopoLog service manager is a wrapper to run LanTopoLog as service using NSSM NSSMis a service helper program similar to srvany. It can start any application as an NT service.

Follow the instruction to install LanTopoLog as service.

1. Download the latest portable version of LanTopoLog and unzip it to any folder (for example c:\Lantopolog\). Run LanTopoLog, discover your network and set all options. LanTopoLog service will use these options. Close LanTopoLog. 2. Run LanTopoLog service manager (run the file ltl\_svc\_mgr.exe as administrator). 3. Click "Install Service" button. Configure the service and click "Install service" button in the NSSMinstaller window. The screenshots below will help you.

![](_page_15_Picture_389.jpeg)

![](_page_15_Picture_390.jpeg)

![](_page_15_Picture_391.jpeg)

![](_page_15_Picture_392.jpeg)

![](_page_15_Picture_393.jpeg)

Updating the [program.](#page-14-0) Moving the data.

# <span id="page-15-0"></span>User Manual

#### [License](#page-0-0)

[Discovery](#page-1-0) steps

**[Notices](#page-3-0)** 

[Options](#page-4-0) - General

Options - [Discovery](#page-5-0)

[Options](#page-6-0) - Web

[Options](#page-7-0) - Traffic

Options - [Notification](#page-8-0)

[Options](#page-9-0) - Ping monitor

[Import](#page-10-0) Export

Demo [limitations](#page-12-0)

How to Get a [License](#page-13-0) Key

[LanTopoLog](#page-15-0) as service

![](_page_16_Picture_211.jpeg)

#### Note:

The name of service must be: "lantopolog" Do not change this name. Local System is a high-privileged built-in account.

You can create a user with minimum rights to run lantopolog service.

Now you can start service, stop service, edit service.

LanTopoLog service and GUI version of LanTopoLog cannot be running simultaneously. To update network map or change options:

- stop LanTopoLog service

- run GUI version of LanTopoLog (c:\Lantopolog\lantopolog.exe)
- perform necessary tasks (update switch list and topology, change options, run export)

- stop GUI version of LanTopoLog.

- run LanTopoLog service.

# Icon legend

![](_page_17_Picture_706.jpeg)

Top line shows peak values for 10 minutes periods.

# <span id="page-17-0"></span>User Manual

[License](#page-0-0)

**[Notices](#page-3-0)**